# Инструкция по установке и подключению Телеграм-бота AgileBot 1.1

Версия 1.2

# Содержание

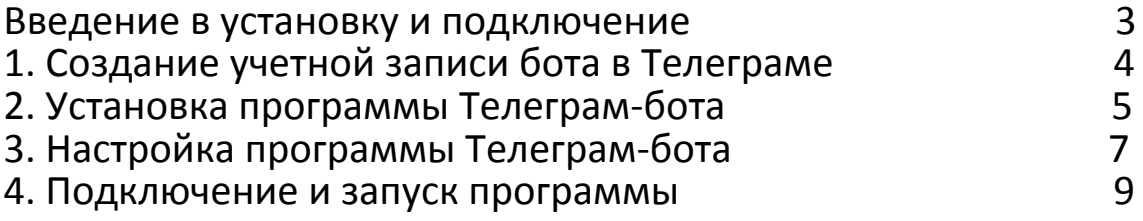

# Введение

### в установку и подключение

AgileBot 1.1 - это программа или веб-приложение, которая подключается к учетной записи бота в Телеграме и состоит из 2 составляющих: основной программы бота (сама программа бота и база данных бота) и дополнительной программы бота (админ-панель бота).

Для установки, подключения и запуска программы AgileBot, надо:

- 1. Проверить сервер на требования работы программы Телеграм-бота,
- 2. Создать учетную запись бота в Телеграме.

После подключения к Телеграму, бот AgileBot начинает работать. А дальше нужно создавать или обновлять шаги бота и шаги пользователя. Шаг бота - сообщение от бота пользователю или в канал, либо любое другое действие, выполняемое программой бота на сервере. Шаг пользователя - это сообщение от пользователя боту или нажатие кнопки.

#### Требования для установки, подключения и запуска

1. Сервер должен быть веб-сервером.

Веб-сервер - сервер предназначенный для работы сайтов или веб-приложений. Основная программа бота выполнена как веб-приложение, а база данных программы бота как база данных для СУБД MySQL.

2. К этому веб-серверу, подключена СУБД MySQL.

Например, основная СУБД для современных сайтов это MySQL.

3. Включен протокол HTTPS и есть SSL-сертификат для этого протокола. Учетная запись бота в Телеграме будет связываться с основной программой бота на веб-сервере по протоколу HTTPS. Но для работы этого протокола, нужен официа-

льный SSL-сертификат. Официальный, то есть полученный из центра сертификации. Например: SSL-сертификат из центра GlobalSign.

Поэтому, чтобы программа Телеграм-бота работала, нужно: чтобы был включен HTTPS-протокол и есть SSL-сертификат!

Примечания:

1. Требования 2 и 3 задано самой компанией Телеграм.

2. В качестве примера в инструкции берется созданная новая папка на сайте, например новая папка на сайте компании.

3. Описание работы Телеграм ботов, их разработку, можно посмотреть на официальном сайте Телеграма:

https://tlgrm.ru/docs/bots

https://tlgrm.ru/docs/bots/api

4. Подробно про SSL-сертификат и HTTPS-протокол можно почитать:

https://help.reg.ru/support/ssl-sertifikaty/obshchaya-informatsiya-po-ssl

## 1. Создание учетной записи бота в Телеграме

Состоит из нескольких шагов, где 2 шага обязательные (1.3 и 1.4):

1.1 Открыть специальный бот в Телеграме, адрес бота - @BotFather,

в котором будет создаваться (регистрироваться) учетная запись бота:

1.2 Вести или выбрать из меню команду: "/newbot".

Далее бот спросит (2 обязательных шага):

1.3 Имя бота, это просто имя бота в Телеграме (поле "Имя" или "First Name"),

1.4 Адрес бота, это то название, которое пишется после знака @,

1.5 После задания адреса бота (1.4), присылается сообщение -

бот создан и даются идентификационные данные учетной записи (аккаунта) бота в Телеграме (токен-ключ). Этот токен-ключ надо обязательно записать, то есть шаг 1.5 - это запись токен-ключа.

Токен-ключ нужен для подключения программы бота к его учетной записи в Телеграме. Это как "логин и пароль", но только для подключения основной программы бота к учетной записи в Телеграмме. Имеет вид, пример: 110201543:AAHdqTcvCH1vGWJxfSeofSAs0K5PALDsaw

Основная программа бота - это файлы бота на PHP и база данных бота в СУБД MySQL. Подключается к учетной записи бота главный файл основной программы бота. Подключение главного файла в разделе 4 инструкции.

Дополнительное в программе бота - это админ-панель бота.

Не обязательные шаги, часть, но которые лучше сделать после создания аккаунта бота в Телеграме:

1.6 Задать список команд:

1.6.1 Вести команду: "/setcommands"

1.6.2 Написать список команд.

Формат записи одной команды:- каждая команда,

- это одна строка,

- название команды пишется без слэша,

- после записи строки, запятая не ставится (после краткого описания команды),

- формат записи в одной строке:название команды - краткое описание команды Введите следующий список команд, которые работают в конструкторе бота, написаны в формате записи команд:

start - старт бота menu - меню бота help - список команд

После правильного ввода появиться сообщение со словом "Success" (Успешно).

1.7 Задать краткое описания бота:

1.7.1 Вести команду: "/setdescription"

1.7.2 Написать краткое описание бота - виде одной строки.

Например, оно будет показываться с названием бота (1.3) при открытии ссылки (URL-адреса) на бота в браузере, ссылка виде:

t.me/<адрес бота>

где <адрес бота> (1.4) в ссылке пишется без знака @.

Также, подробно про создание учетной записи на не официальном сайте: https://tlgrm.ru/docs/bots#botfather

## 2. Установка программы Телеграм-бота

Для установки программы и подключения Телеграм-бота к Телеграму, нужно: 1. Комплект продукта (zip-архив), а точнее:

- основная программа бота, это файлы в папке "files",

- база данных бота, это файл "basebot.sql".

2. Доступы:

(они доступны через админ-панель хостинга)

- к файлам и папкам на веб-сервере, где будет создаваться новая папка бота, - через файловый менеджер (подобие программы "Проводник" в ОС), который предоставляется хостингом. А также можно через программу файловый менеджер на компьютере по FTP-протоколу (то что называют FTP-доступом). - к СУБД MySQL через программу "phpMyAdmin".

После установки (раздел 2), настройки (раздел 3) и подключения к Телеграму Телеграм-бота (раздел 4), бот начнет работать и можно будет пользоваться!

Шаги по установки программы бота:

2.1 Установить основную программу бота на веб-сервер.

Установка основной программы - это копирование файлов.

2.1.1 Создать новую папку в корне сайта или другой вложенной папки на сайте,

2.1.2 Скопировать файлы из папки "files" в созданную новую папку.

2.2. Установка базы данных бота.

Установка базы данных - это установка дампа базы данных виде одного файлав формате sql.

2.2.1 Открыть панель хостинга, на котором находится сайт(открывается в браузере, например название "ISPmanager").

2.2.2 Создать новую базу данных: названия пишутся на английском языке.

2.2.2.1 Задать имя базы данных, имя любое,

2.2.2.2 Выбрать кодировку "utf8"!

Внимательно, выберите эту кодировку. Могут быть разные варианты с названием utf8, например "utf8mb4", надо выбрать просто "utf8"!

2.2.2.3 Задать имя пользователя, имя любое.

2.2.2.4 Пароль пользователя любой (делайте сложный от 9 символов).

После выполнения шагов 2.2.2.1-2.2.2.4, создается база данных, пустая.

2.2.3 Далее открыть веб-приложение phpMyAdmin. Делается это через панель управления хостингом - найти пункт в меню панели управленияна веб-приложения phpMyAdmin или например такой пункт "Web-интерфейс БД"или если есть ссылка

(адрес) наphpMyAdminнапример в письме при регистрации хостинга.

Скопировать адрес (ссылку) в адресную строку браузераи открыть.

Веб-приложение работаеткак админ-панель для работы с СУБД MySQL. Админ-панель и панель управления - это все веб-приложения (веб-программы). Веб означает веб-формат предоставляемых данных - основная программа для получения данных в формате веб - браузер, например Chrome, Firefox, Yandex Browser, Safari, Edge.

2.2.4 Найти созданную базу данных. Для этого в веб-приложении в левой панели щелкнуть по названию базы данных. В левой панели отображается список баз данных, которые есть у пользователя.

2.2.5 Открыть справа вкладку "Импорт",

2.2.5.1 Далее нажать кнопку "Выберите файл" и появившимся окне выбрать файл дампа базы данных бота"basebot.sql" в папке на компьютере.

2.2.5.2 Проверить или выбрать кодировку "utf8". Остальные настройки импорта не трогаем.

2.2.5.3 Нажать кнопку "Вперед". После импорта дампа базы данных должна отобразиться фраза об успешном выполнении установки с зеленной подсветкой. Зеленая подсветка как раз

Этот документ был отредактирован с **Icecream PDF Editor**. [Активируйте PRO версию, чтобы убрать водяной знак.](https://icecreamapps.com/PDF-Editor/upgrade.html?v=2.53&t=9)

отображает успешное выполнение. Команда импорта выполняется как запросы к СУБД, множество запросов, которые после выполнения создают таблицы в этой базе данных.

Всё база данных бота установлена.

Чтобы посмотреть щелкните слева снова по названию базы данных, откроются названия таблиц, первые 3:

"StepsBot" - таблица шагов бота,

"StepsChat" - таблица шагов пользователя,

"TableData" - таблица данных бота - данные полученные от пользователей.

Главное: создавать и редактировать шаги бота или пользователя можно здесь!

А, админ-панель бота - это тоже работа с таблицами, но в простом и в удобном виде и плюс есть справка как работать!

## 3. Настройка программы Телеграм-бота

После копирования файлов на сервер и установки (импорта) дампа база данных, надо сделать настройки в файле настройки бота "configbot.php":

3.1 Открыть файл "configbot.php"через файловый менеджер в панели хостинга или перед копированием в папку бота на сервере, открыть файлнакомпьютере. 3.2 И заполнить значения переменных (переменная термин кода программы): Формат заполнения:

- текстовыезначения, пишутсяв кавычках (это все значения, кроме одного), - числовые значения, пишутся числом, без кавычек!

В файле одно такое значение - в переменной "\$Chat Id AdminBot".

- после написания значения обязательно стоит точка с запятой ";"

(в файле они поставлены, просто проверьте наличие).

3.2.1 В переменную \$BotData после знака "=" и в кавычках написать - токен (ключ), который получили после создания учетной записи бота в Телеграме виде: 110201543:AAHdqTcvCH1vGWJxfSeofSAs0K5PALDsaw

далее проверяем стоит ли точка запятой ";",

 и в последующих ниже переменных также проверять ";" после написания значения.

3.2.2 В переменную \$database написать - название созданной базы данных (пункт 2.2.2.1).

3.2.3 В переменную \$user - имя пользователя базы данных (2.2.2.3).

3.2.4 В переменную \$password - пароль пользователя базы данных (2.2.2.4).

3.2.5 В переменную \$LoginForm - написать любое имя пользователя, это уже пользователь админ панели бота, по умолчанию написано значение - "Adminbot". 3.2.6 В переменную \$PasswordForm - пароль пользователя админ-панели бота, задайте обязательно сложный (пароль от 12 символов, буквы в нижним и верхним регистре, а также буквы и цифры).

3.2.7 Заполнение значения переменной \$Chat\_Id\_AdminBot является не обязательным. Сюда водиться Id пользователя Телеграма, который будет главным менеджером ботом или просто менеджером бота.

Менеджер бота - пользователь Телеграма, который будет добавлять и редактировать шаги или просто менеджер, которому будут приходить данные от пользователей.

Для заполнения этой переменной нужно выполнить следущие шаги:

3.2.7.1 В строке где переменная убрать два слэша - "//".

Это означает расскомментировать строку на языке PHP.

3.2.7.2 Написать значение в переменную \$Chat\_Id\_AdminBot - Id пользователя Телеграма, значение числовое, без кавычек (около 10 цифр).

Числовые значения в PHP водятся без кавычек!

Как узнать Id пользователя:

- через специального бота в Телеграме: @getmyid bot

- либо в таблице "Таблица шагов" в столбце "Id пользователя",

тогда этому пользователянадо сделать один шаг - ему надо написать сообщение боту или нажать на кнопку, и этот шаг запишется в таблицу шагов, а также логфайл бота. Все шаги пользователей и бота записываются в таблицу "Таблицы шагов" и файл логов бота.

- посмотреть в лог-файле бота:

найти массив с названием "from" и в нем найти параметр "id".

Массив "from" находиться в большой текстовой строке в лог-файле. В этой

строке данные, которые передуются от Телеграма в программу: каждое сообщение от пользователя или действие, передается из Телеграма в программу виде этой большой текстовой строки (виде несколько массивов данных, один из них массив "from" - данные от пользователя, который написал сообщение или например нажал на кнопку).

В терминах Телеграма оно называется как "Update" (Обновления). Этот термин для разработчиков Телеграм-ботов.

- посмотреть в лог-файле: найти параметр с названием "Chat Id", расположен ниже за большой текстовой строки.

3.2.8 Закрыть файл.

#### 4. Подключение и запуск программы

Запуск Телеграм-бота заключается просто в подключение главного файла бота на веб-сервере к учетной записи бота в Телеграме:

4.1 Открыть браузер,4.2 Написать:

https://api.telegram.org/bot<token>/setWebHook?url=<addressbota> Подробно на странице документации: https://tlgrm.ru/docs/bots/api#setwebhook <token> - токен(ключ) учетной записи бота (пункт 1.5), <addressbota> - адрес до главного файла бота, это в папки бота файл "bot.php".

Пример: токен возьмем, который выше, который как пример: 110201543:AAHdqTcvCH1vGWJxfSeofSAs0K5PALDsaw Отдельная папка бота на сервере пусть будет иметь название "bot", а название сайта компании "company.ru", тогда полный URL-адрес: (открытие этого URL-адреса в браузере - это как выполнение запроса на подключение):

https://api.telegram.org/bot110201543:AAHdqTcvCH1vGWJxfSeofSAs0K5PALDsaw/ setWebHook?url=https://company.ru/bot/bot.php

Пишем этот URL-адрес (2 выше строки это 1 строка) в браузере и открываем. На самом деле при открытии этого URL-адреса на сайте Телеграмма: выполняется скрипт, который подключает главный файл основной программы бота с сервером мессенджера Телеграма - теперь бот может принимать и отправлять сообщения через свою учетную запись в Телеграме!

И, после открытия этого адреса в браузере (выполнения этого скрипта) откроется страница, в которой в одну строку будет написано сообщение на английском языке (на самом деле это JSON массив), что WebHook установлен: {"ok":true,"result":true,"description":"Webhook was set"} Это сообщение надо обязательно проверить!

Всё, подключение произведено! Теперь, Телеграм-бот запущен и работает.